## **Mentoren toevoegen aan een erkenning**

U kan aan een goedgekeurde erkenning één of meerdere mentoren toevoegen met een mentoraanvraag.

Surf naar [app.werkplekduaal.be](https://app.werkplekduaal.be/) en log in met uw e-ID of een andere digitale sleutel.

Klik bovenaan op de tab 'Erkenningen'.

Kies in het menu (links) 'Alle erkenningen' of 'Behandeld'.

Zoek in de lijst de goedgekeurde erkenning waaraan u een mentor wil toevoegen of gebruik de zoekbalk: vul één of meerdere zoektermen in en klik op 'Zoeken'.

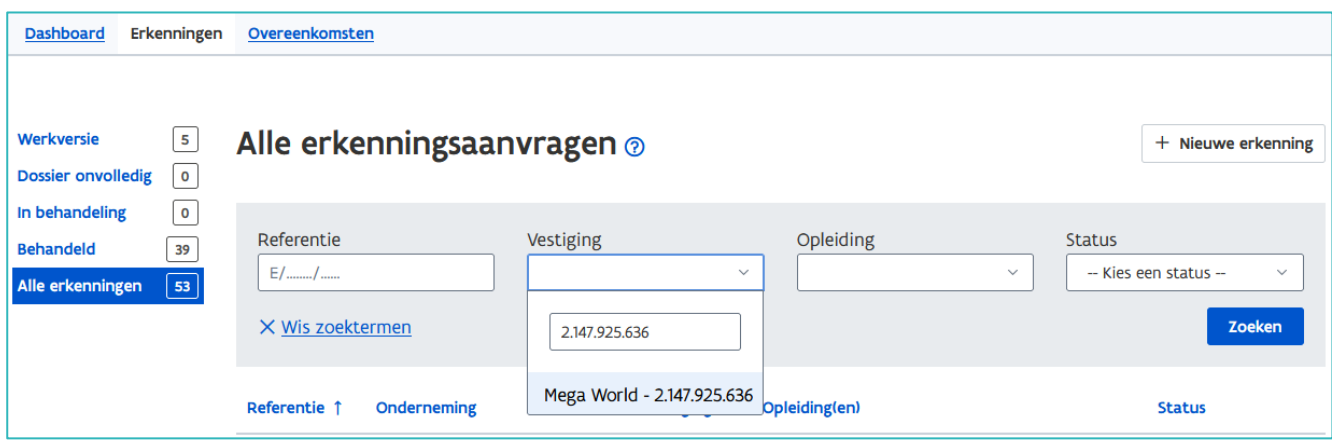

Open de detailpagina van de erkenning via het oogsymbool.

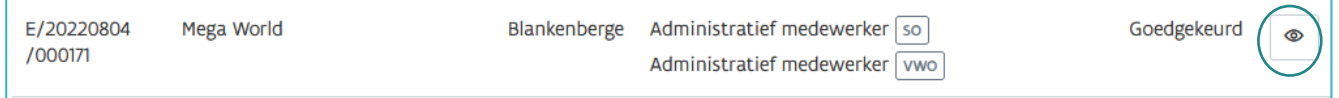

Klik in de detailpagina van de erkenning op de tab 'Mentoren' en daarna op '+ Nieuwe mentor toevoegen'. Vervolgens kan u een mentoraanvraag indienen voor een nieuwe mentor of een in het digitale loket gekende mentor.

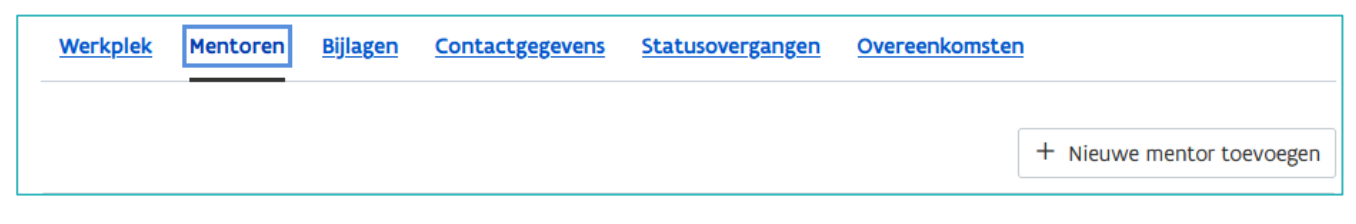

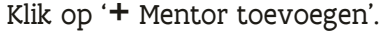

////////////////////////////////////////////////////////////////////////////////////////////////////////////////////////////////////////////////////////////////

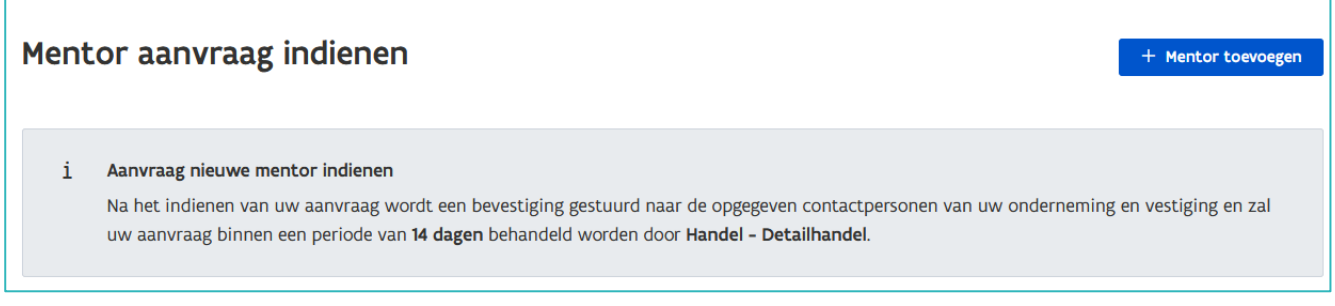

In de pop-up kiest u in het eerste vak 'Rijksregisternummer'. In het tweede vak typt u het rijksregisternummer van de mentor die u wil toevoegen. Klik daarna op het vergrootglas symbool.

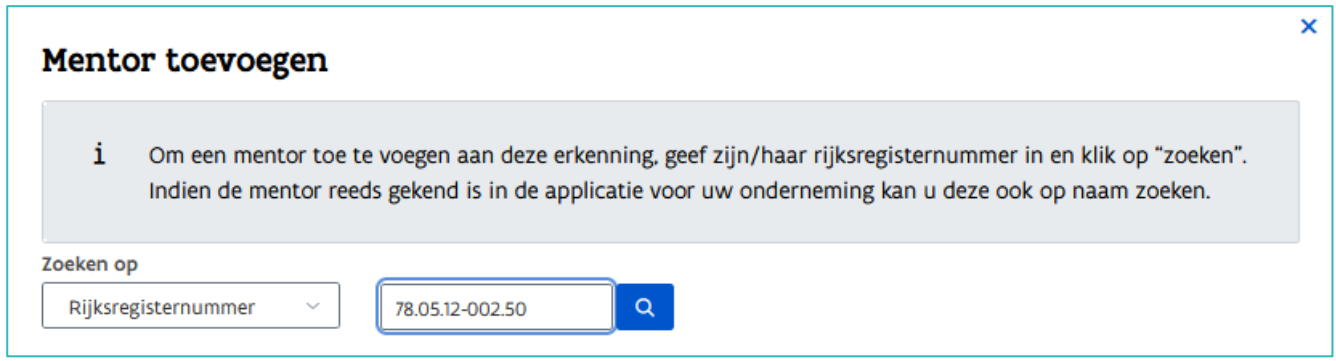

Een in uw onderneming gekende mentor kan u ook toevoegen via naam. Kies in het eerste vak 'Voornaam/Achternaam'. In het tweede vak kiest u in de lijst de naam van de mentor die u wil toevoegen.

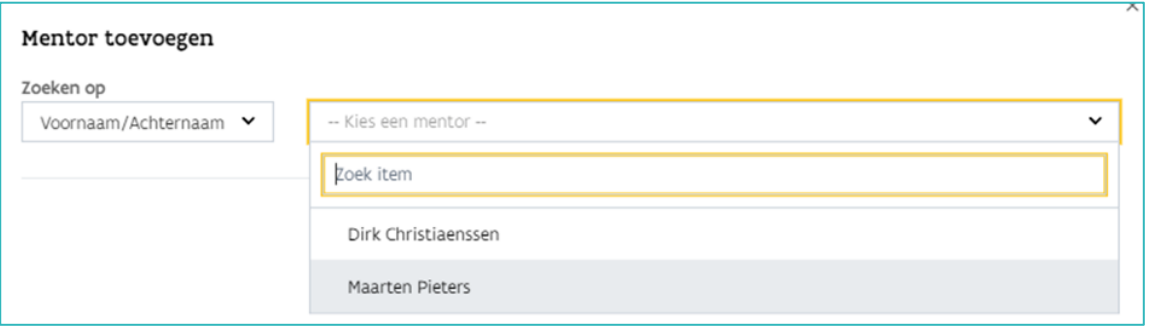

Betreft het een nog niet in het digitale loket gekende mentor, dan vult u in het volgende scherm de naam en voornaam van de mentor in en voegt u het uittreksel uit het strafregister 596.2 van de mentor toe via 'Bijlage toevoegen'. Klik daarna op 'Opslaan'.

Om aan te tonen dat de mentor de mentoropleiding heeft gevolgd of in aanmerking komt voor een vrijstelling, kan u een pedagogisch getuigschrift of een attest van een reeds gevolgde mentoropleiding toevoegen.

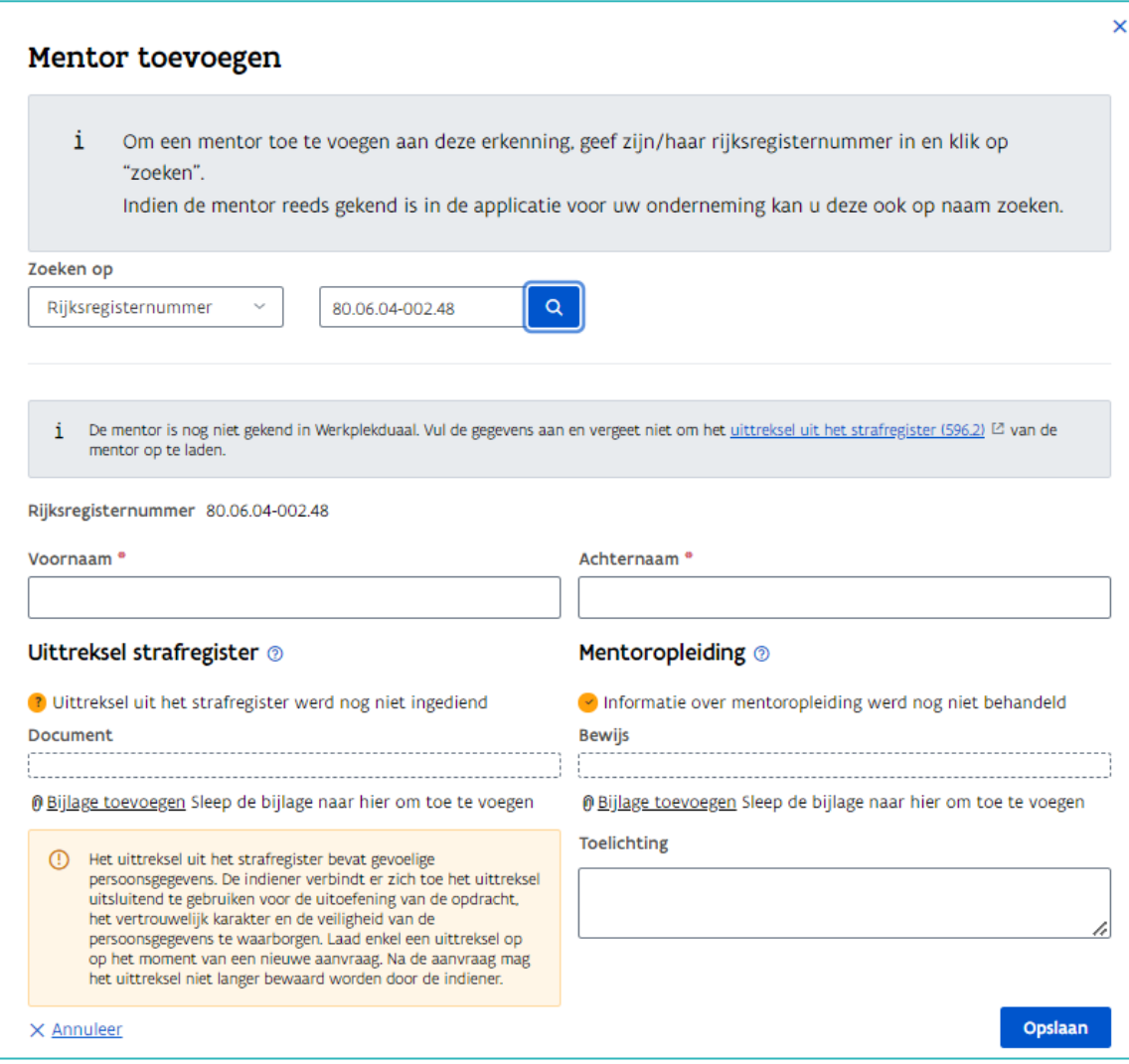

Betreft het een gekende mentor dan bevat het volgende scherm de gegevens van de mentor. Indien dit nog niet gebeurde voegt u hier het uittreksel uit het strafregister 596.2 toe. Als de mentor ondertussen de verplichte mentoropleiding volgde dan kan u ook het attest opladen. Klik daarna op 'Opslaan'.

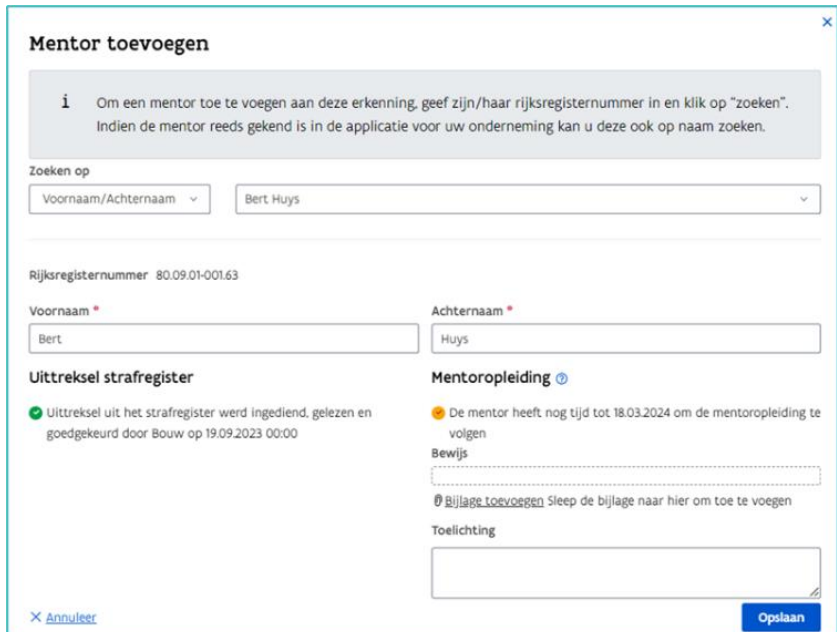

////////////////////////////////////////////////////////////////////////////////////////////////////////////////////////////////////////////////////////////////

Op de volgende pagina vinkt u de erkenningsvoorwaarden aan waaraan de mentor voldoet. Klik daarna op 'Indienen'.

Wil u nog een mentor toevoegen herhaal dan de vorige stappen.

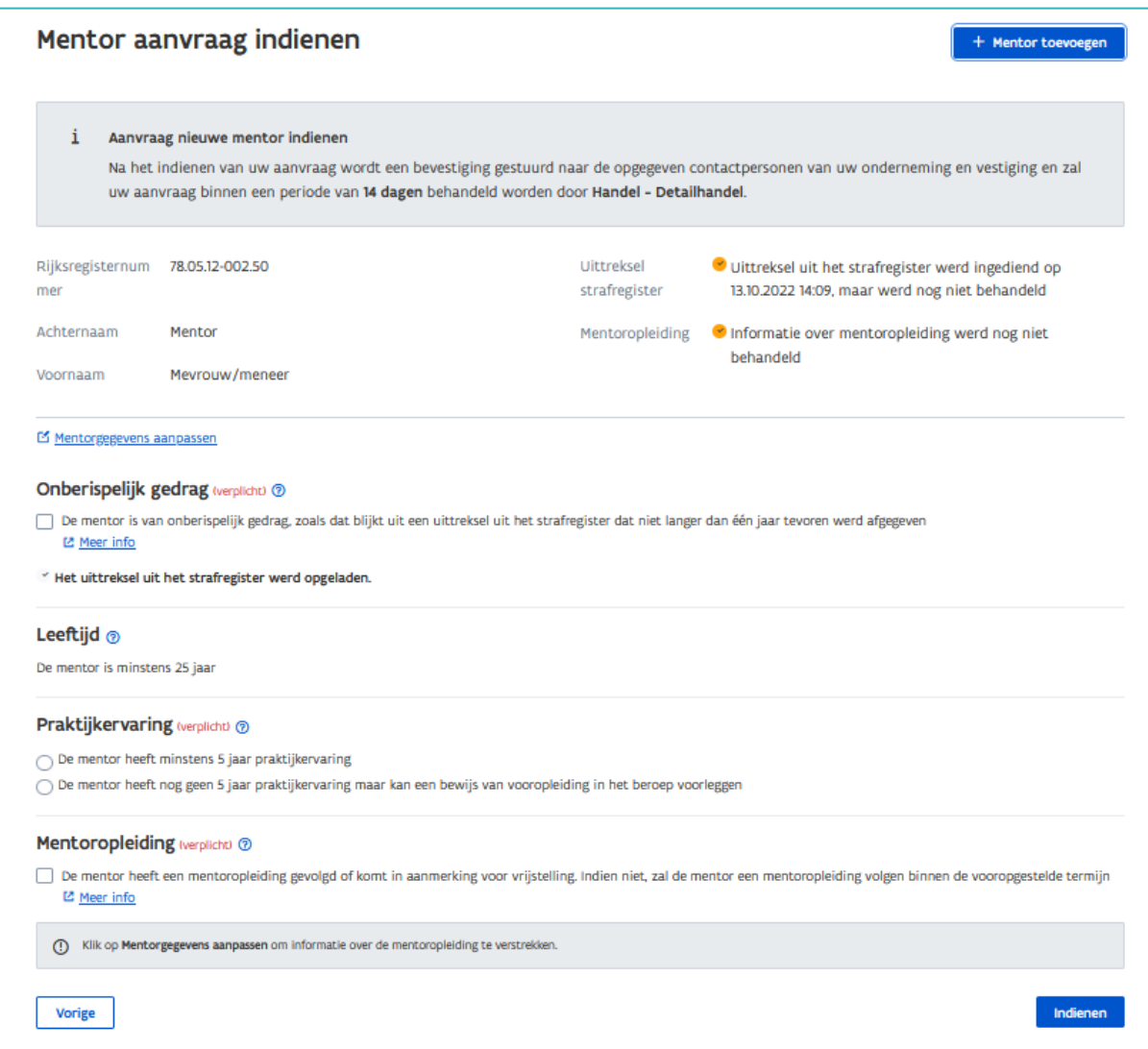

Na het indienen van de mentoraanvraag opent de detailpagina van de erkenning opnieuw met de melding 'Er is een nieuwe mentor toegevoegd aan deze erkenning'.

In het overzicht 'Mentoren' werd de nieuwe mentor toegevoegd met status 'Ingediend'. Het bevoegd partnerschap zal de mentoraanvraag behandelen en binnen maximum 14 dagen een beslissing nemen.

Opgelet: de mentor mag pas optreden in een overeenkomst na goedkeuring van de mentoraanvraag. Bij een goedkeuring zal in het overzicht mentoren de status goedgekeurd verschijnen. Zolang de behandelaar nog geen beslissing heeft genomen over de mentoraanvraag, kan u de aanvraag nog annuleren.

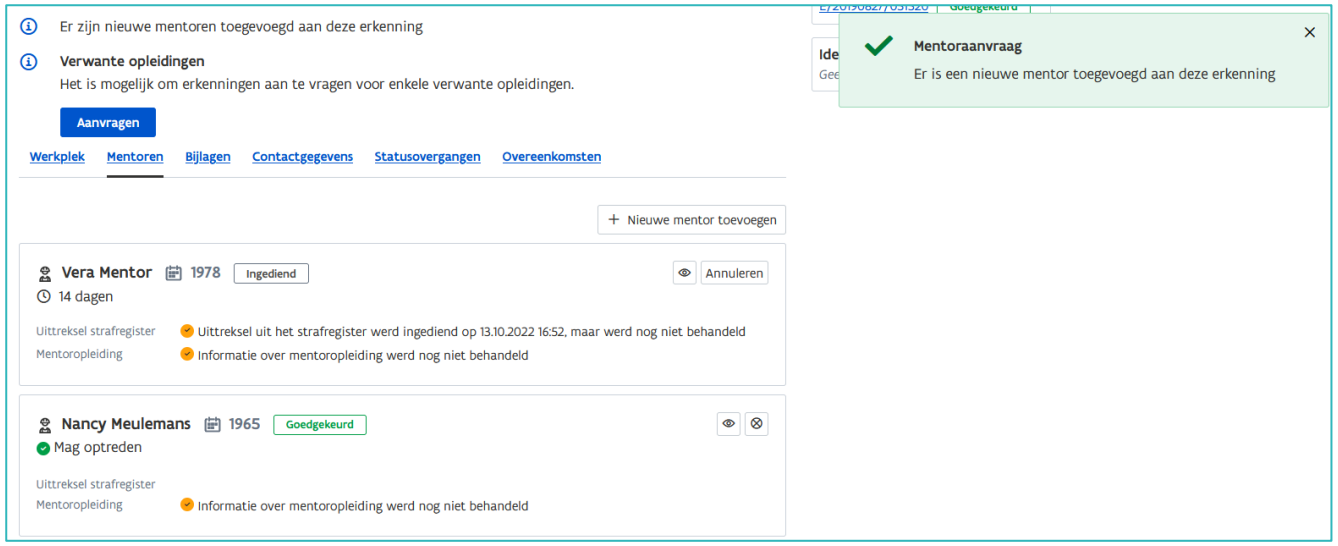

## MELDING 'RIJKSREGISTER MENTOR AL IN GEBRUIK'

Het kan voorkomen dat een mentor bij een andere onderneming gekend is in app.werkplekduaal.be. Betreft het een mentor die nu in uw onderneming in dienst is, dan moet deze mentor toegevoegd worden aan uw onderneming. Neem hiervoor contact op met de helpdesk: [werkplekduaal@vlaanderen.be](mailto:werkplekduaal@vlaanderen.be). Nadat de helpdesk de mentor heeft toegevoegd aan uw onderneming kan u voor deze mentor een mentoraanvraag indienen.

Controleer altijd eerst of het ingevulde rijksregisternummer correct is!

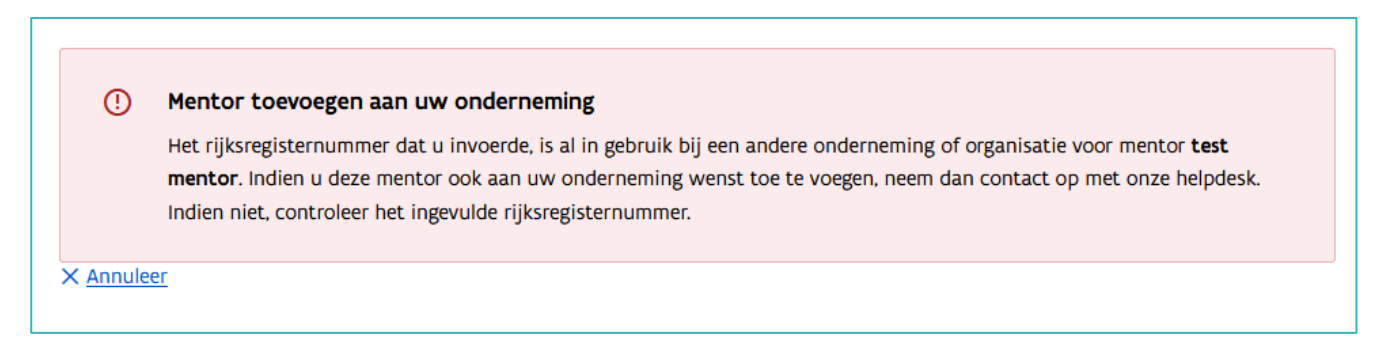

## **MENTORAANVRAAG VOOR EEN EERDER AFGEKEURDE OF GESCHRAPTE MENTOR**

Voor een geschrapte mentor (bv. wegens het niet tijdig volgen van de mentoropleiding) of voor een mentor waarvan de mentoraanvraag afgekeurd werd omdat die niet aan één of meerdere erkenningsvoorwaarden voldeed kan u zodra die wel aan alle erkenningsvoorwaarden voldoet opnieuw een mentoraanvraag indienen.

Een mentor die geschrapt werd wegens het niet tijdig volgen van de mentoropleiding moet bij een nieuwe mentoraanvraag onmiddellijk voldoen aan de erkenningsvoorwaarde 'mentoropleiding'. Voeg bij de mentoraanvraag voor die mentoren een attest mentoropleiding of een ander attest voor een aanvraag van vrijstelling voor de mentoropleiding toe.

[De afspraken m.b.t. het volgen van de mentoropleiding, bepaald per partnerschap](https://www.vlaanderen.be/leerlingen-uit-het-secundair-onderwijs-opleiden-op-de-werkplek/mentoropleiding-in-het-kader-van-alternerend-leren)

////////////////////////////////////////////////////////////////////////////////////////////////////////////////////////////////////////////////////////////////

Klik op de tab 'Mentoren'. Klik daarna bij de geschrapte of afgekeurde mentor op het ronde pijltje.

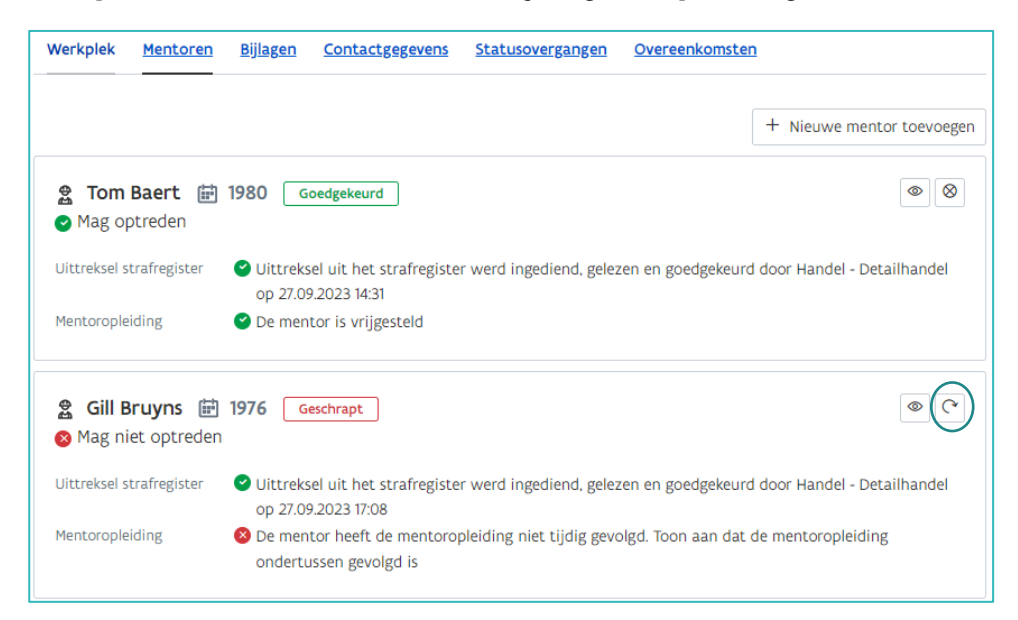

In het volgende scherm vinkt u de erkenningsvoorwaarden aan waaraan de mentor voldoet en voegt u de verplichte bijlagen toe via 'Mentorgegevens aanpassen'. Klik daarna op 'Indienen'.

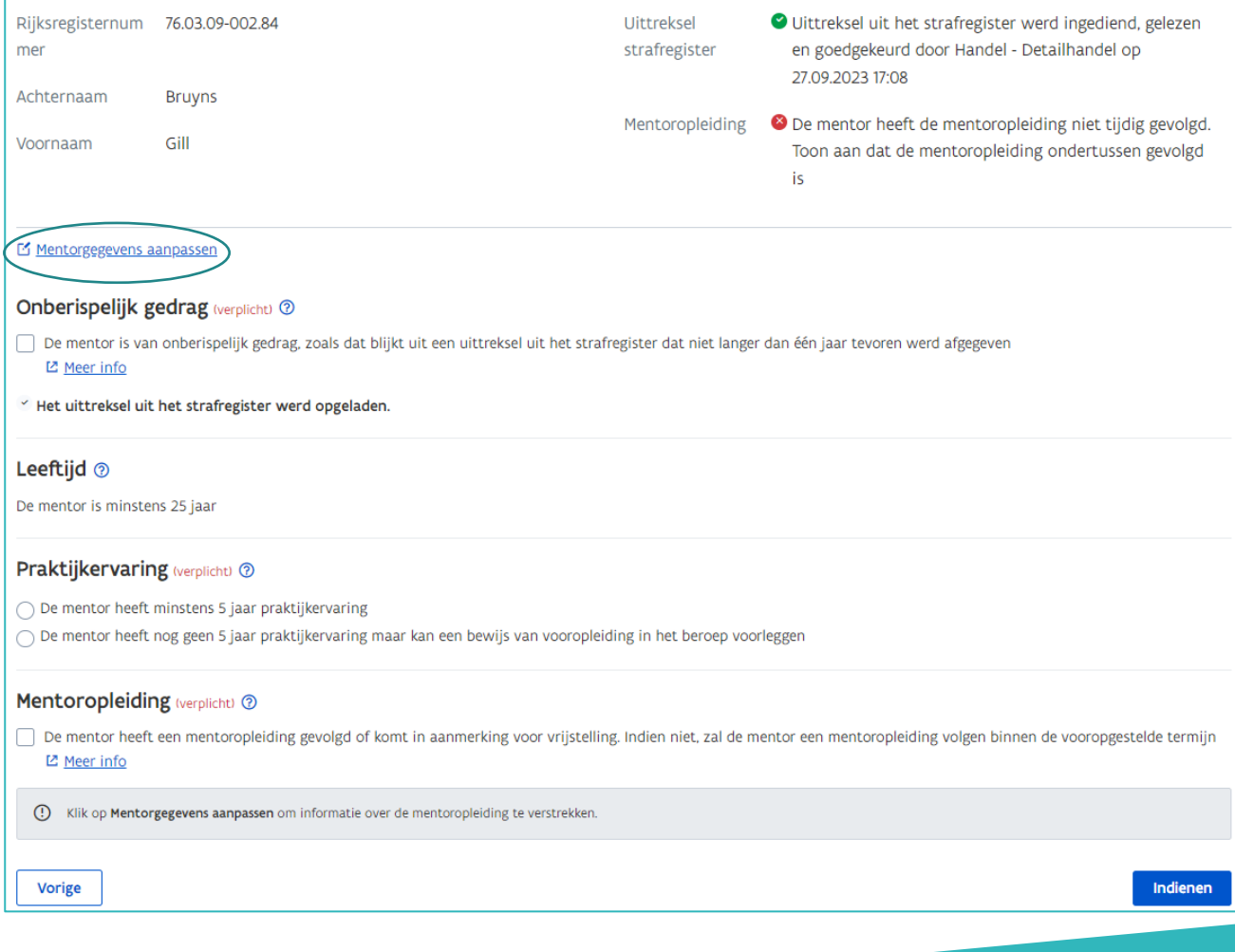

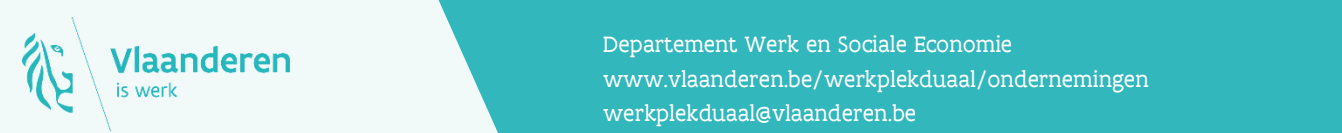

## Contact

en aanderen www.vlaanderen.be/werkplekduaal/ondernemingen Departement Werk en Sociale Economie [werkplekduaal@vlaanderen.be](mailto:werkplekduaal@vlaanderen.be)